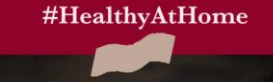

**THE N** 

I have always imagined Paradise to be a kind of Library. Author Jorge Luis Borges

**M. WHITE LIBRARY**<br>UISVIlle Semina

## REMOTE EBOOK **ACCESS**

Pictorial Guide

## ABOUT THE GUIDE

Remote access to ebooks in the E.M.White Library is available only to LPTS students, faculty and staff. There are a few different ways to retrieve ebooks. This guide shows you how to open an ebook via Morgan Discovery, the library catalog. The library has thousands of ebooks, and if you need some books to read or instruction and guidance, we are here for you! Contact: library @lpts.edu

E.M. White Library, Louisville Presbyterian Theological Seminary Rachel Lemke, MDiv 2021

## **E.M. White Library Louisville Presbyterian Theological Seminary Remote eBook Access Pictorial Guide Updated 3/26/20**

**Remote access to ebooks in the E.M.White Library is available only to LPTS students, faculty and staff.** There are a few different ways to retrieve ebooks. This guide shows you how to open an ebook via Morgan Discovery, the library catalog. If you are attempting to access an ebook (from >12,0000 offered through E.M. White Library), and need some guidance, we are here for you!

First, you need to go to [www.lpts.edu,](http://www.lpts.edu/) click on the "Library" tab at the top of the page. Scroll down the library page. Enter the Title, Author's name, or a Keyword for your search in the search box that looks like this:

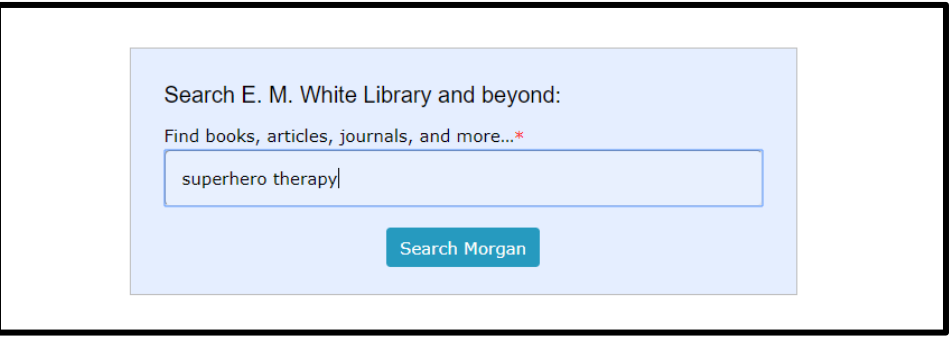

This will open a new tab, in Morgan Discovery, with your search results.

**Then,** choose from among the results of your search. Click on the hyperlinked Title, Author's Name, or Keyword that best fits your search.

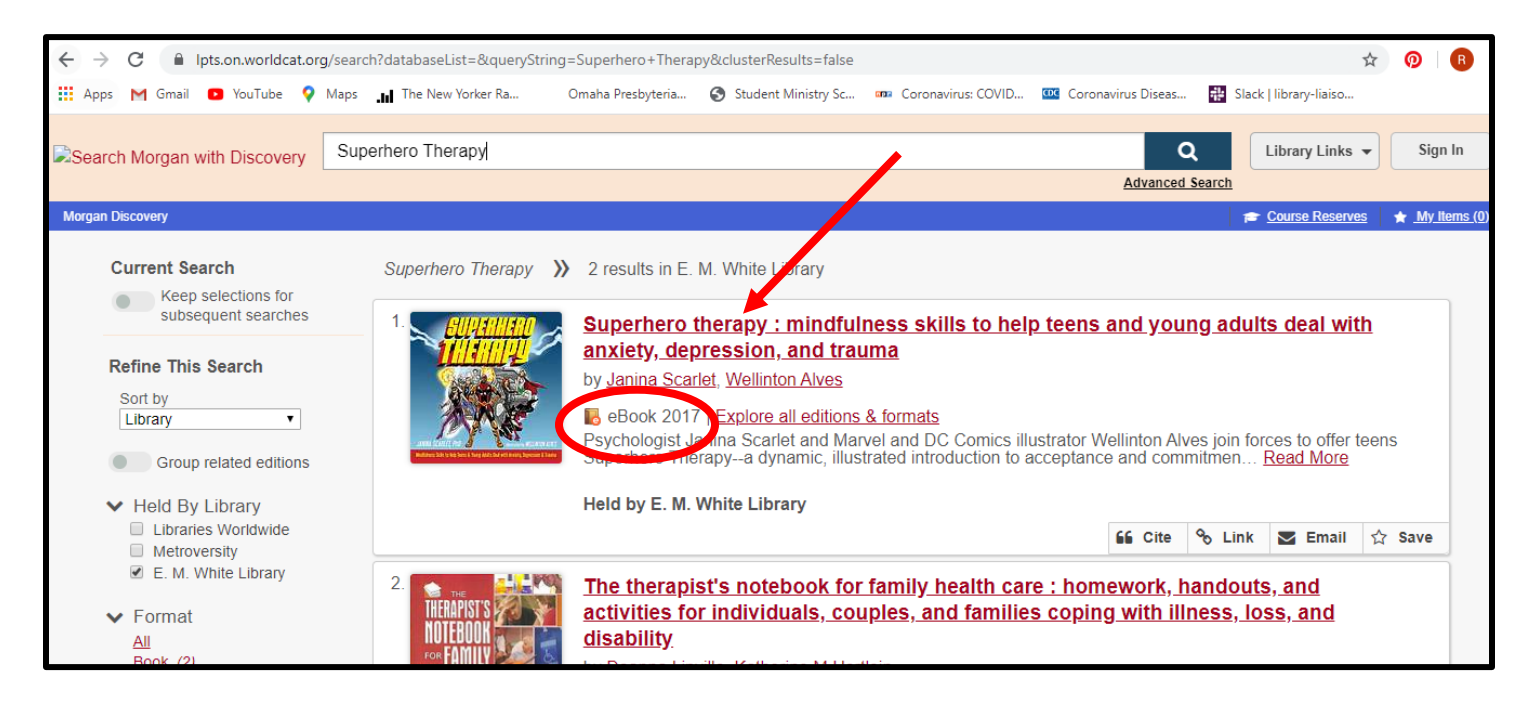

When the sidebar description of the book comes up, click on the hyperlink for "Check for Electronic Resources."

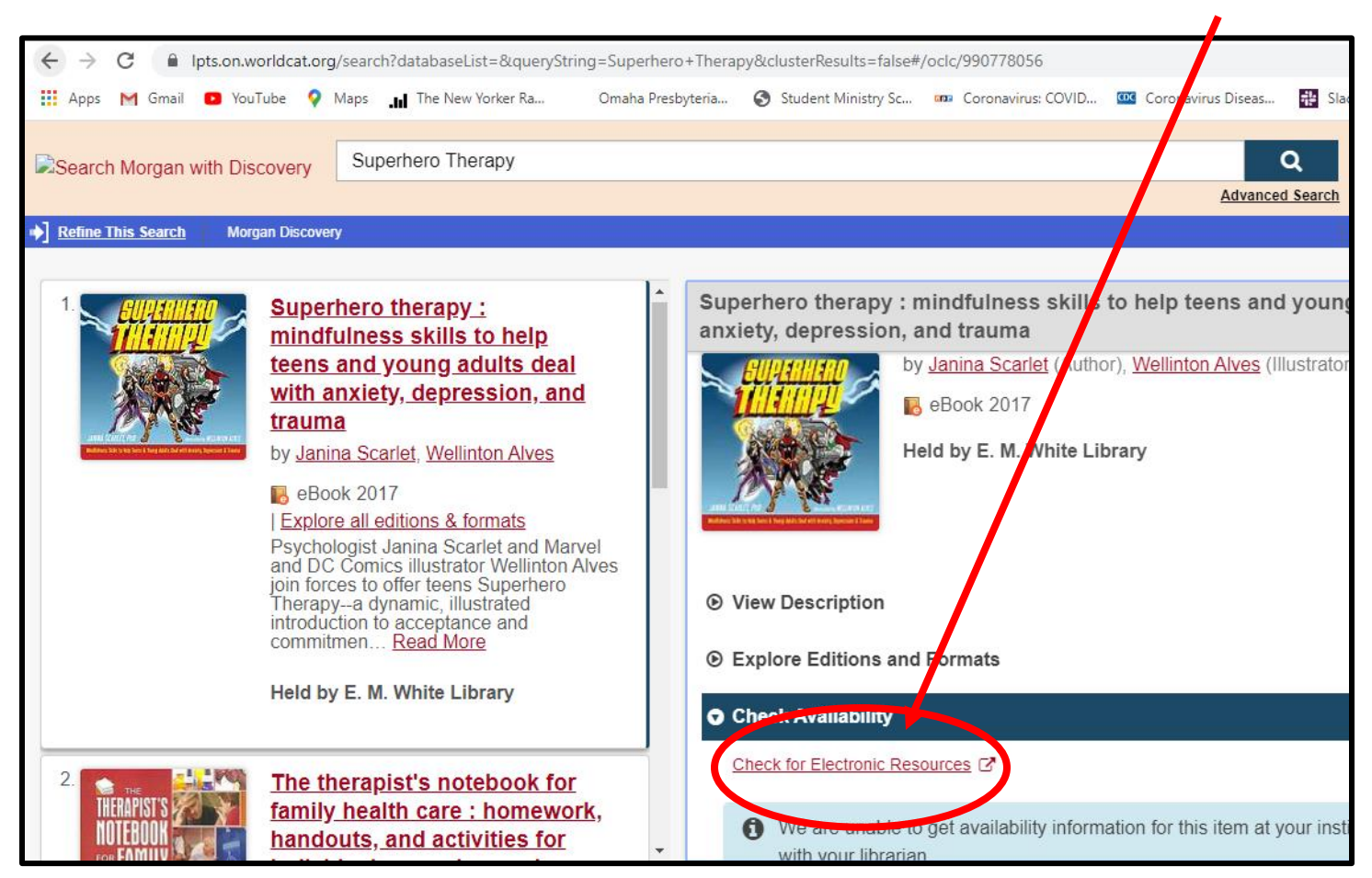

This will open a new tab that looks like this:

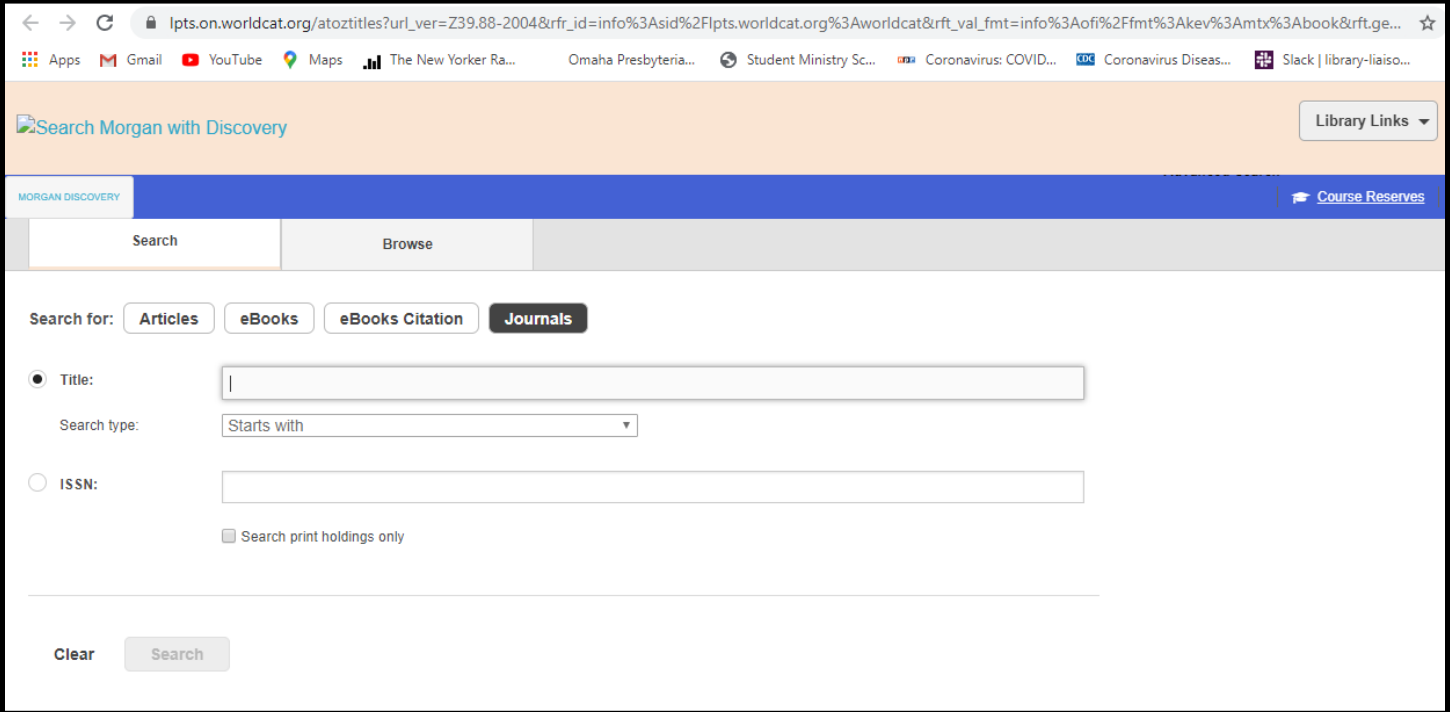

If it does not automatically fill in the information of the eBook you are searching for, change the settings, fill in the eBook information, and click "Search."

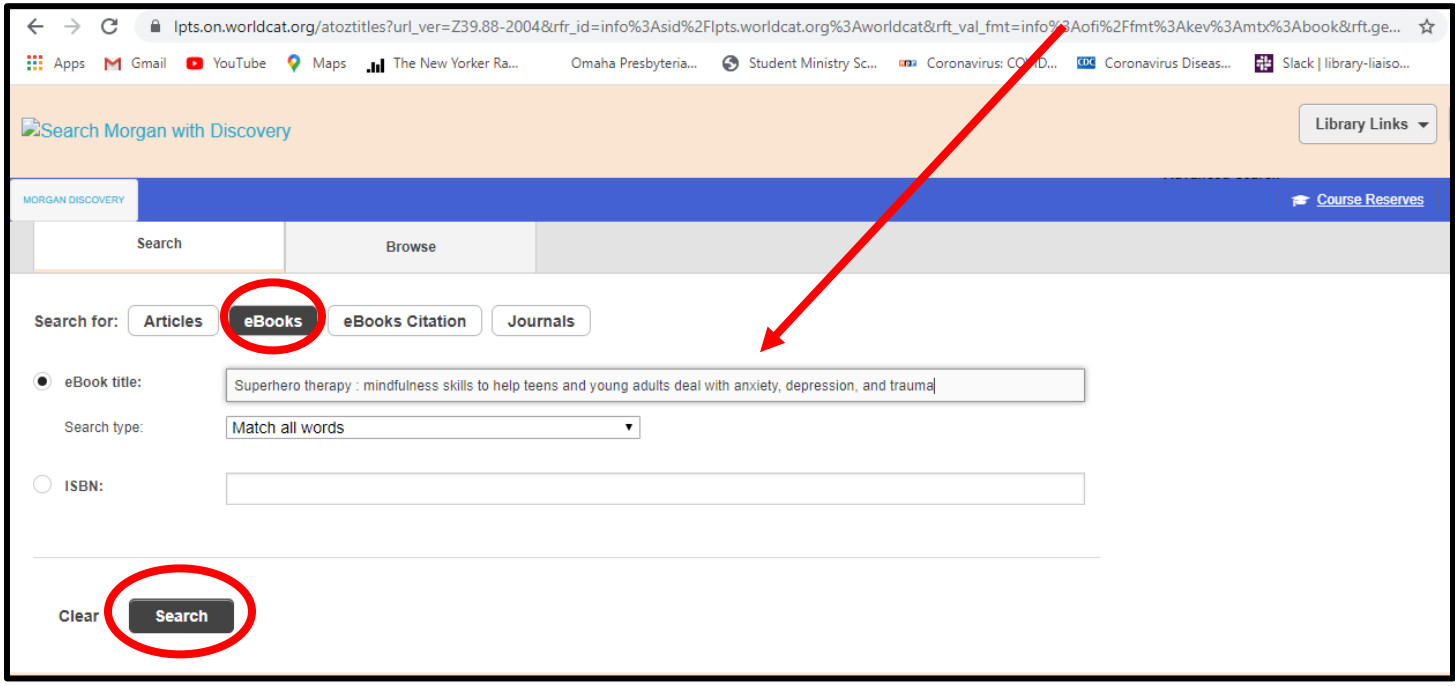

If you have entered information correctly, and if we do, in fact, have access to this eBook, the following search result page will appear. Click on the hyperlink for "View Full Text."

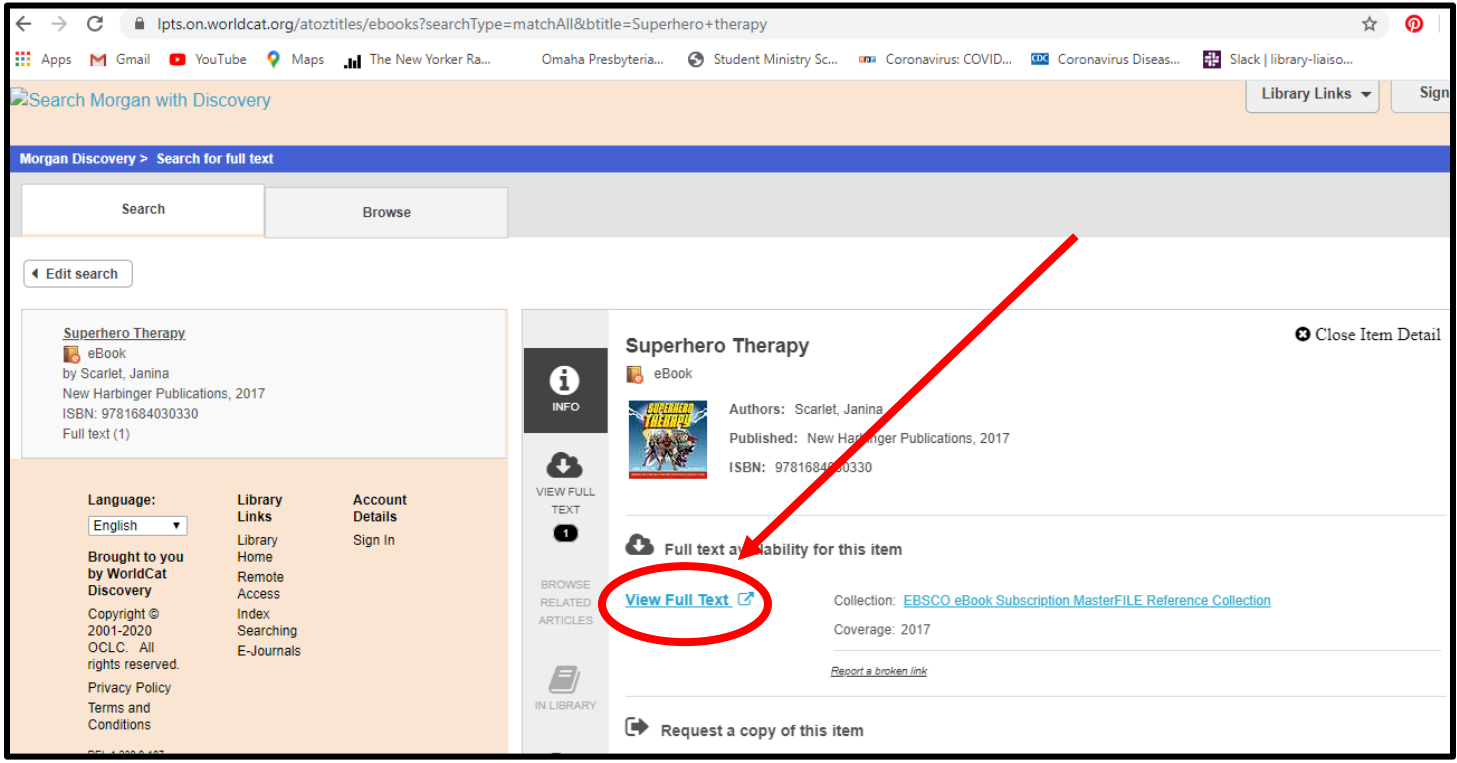

This will then open *another* new tab that should look something like this:

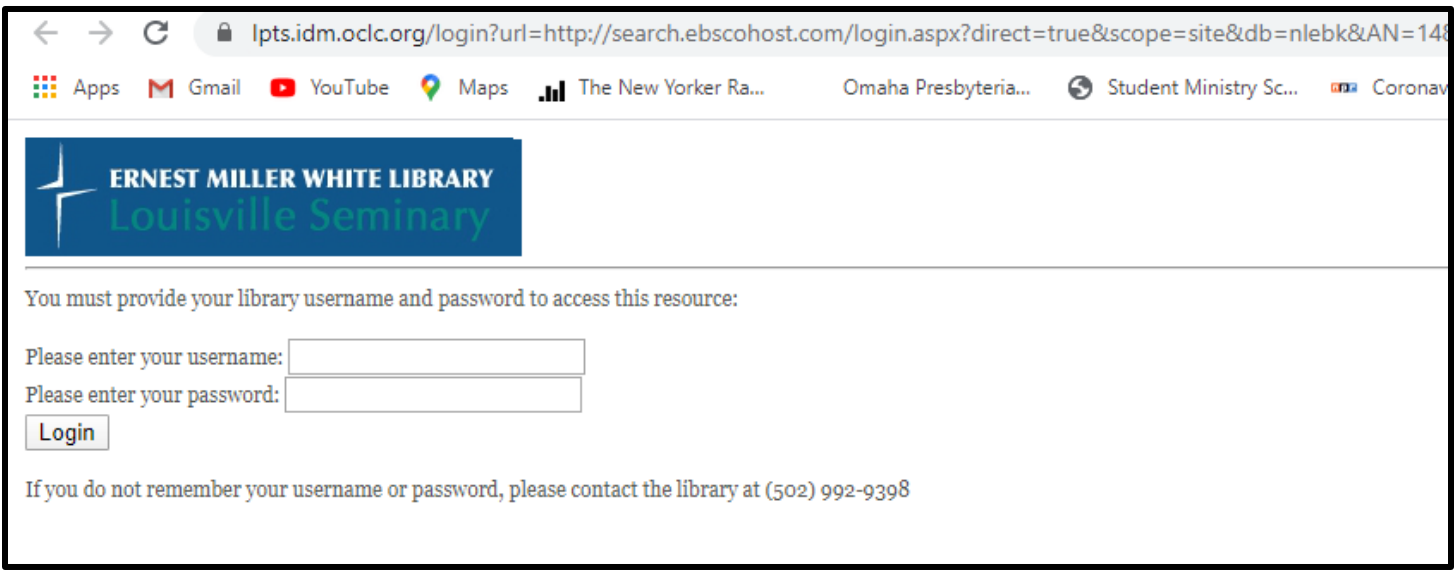

## **Your USERNAME is the 13-digit barcode number on the BACK of your LPTS I.D.**

**Your PASSWORD is the LAST FOUR DIGITS of the PHONE NUMBER** you provided when opening an account with E.M. White Library.

Once you enter this information, click on "Login."

**Finally, this will bring you to the EBSCO***host* **server,** and you will find a detailed record of the eBook for which you have been searching. Click on "PDF Full Text," if it is an option. If not, click on any other hyperlinked option on the left side bar.

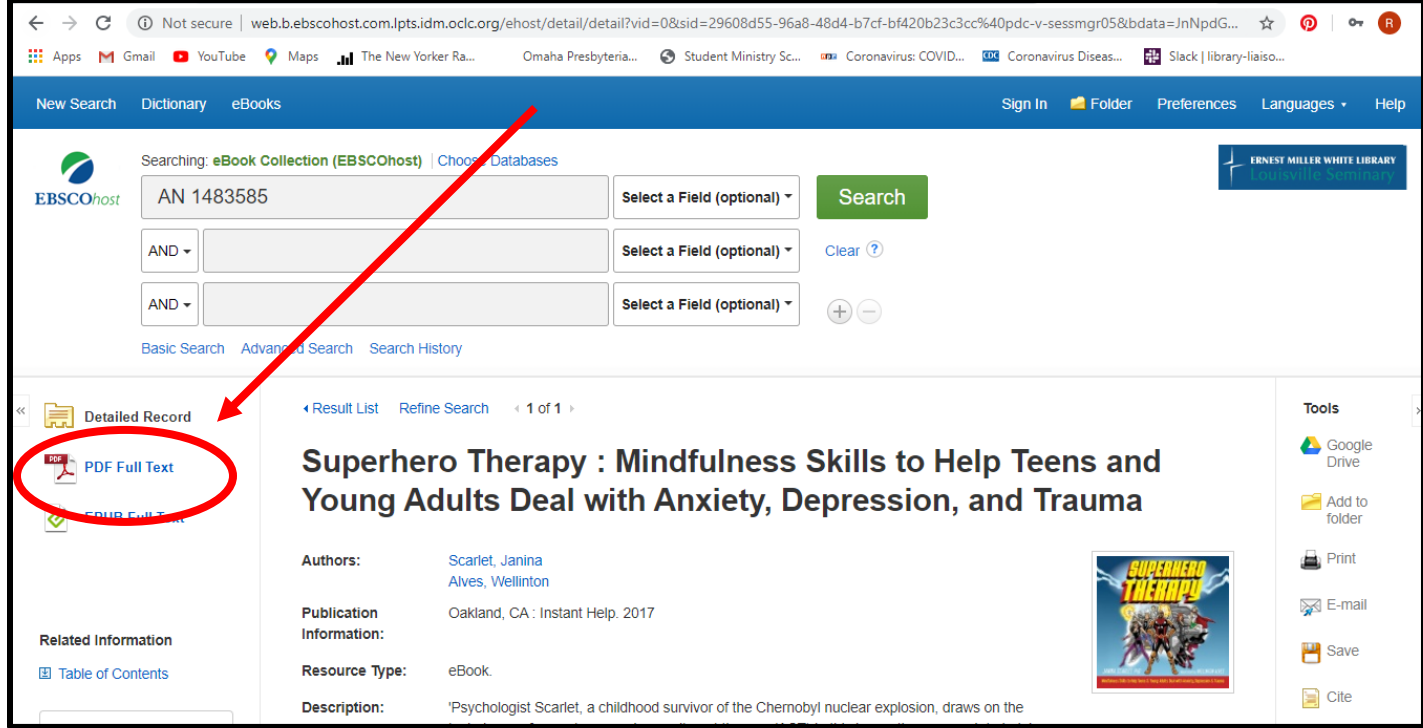

This link should take you to the eBook, with hyperlinks to chapters in the left-hand column!

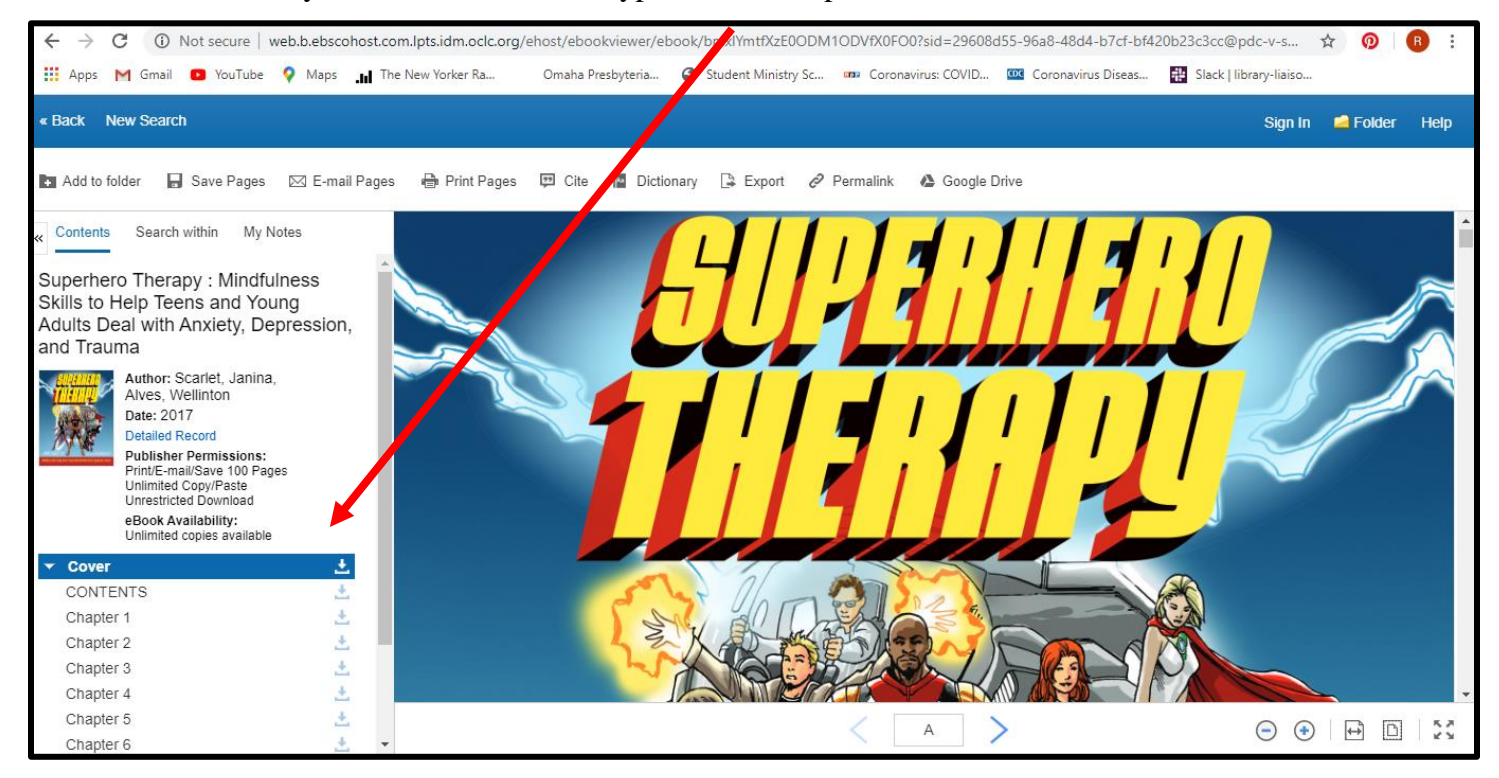

This eBook will only last on your computer so long before logging you out, in which case you will have to repeat the process. **Also, if you need to cite the book you are reading,** go to the previous page containing the detailed record of the eBook, click on the link for "Cite" in the right-hand column, and a list of citation styles will appear with the eBook already formatted to the citation style! Scroll until you find the citation style you need. Feel free to copy and paste the citation. **Be sure to check the citation,** as sometimes this format could be slightly off (particularly with spacing and punctuation).

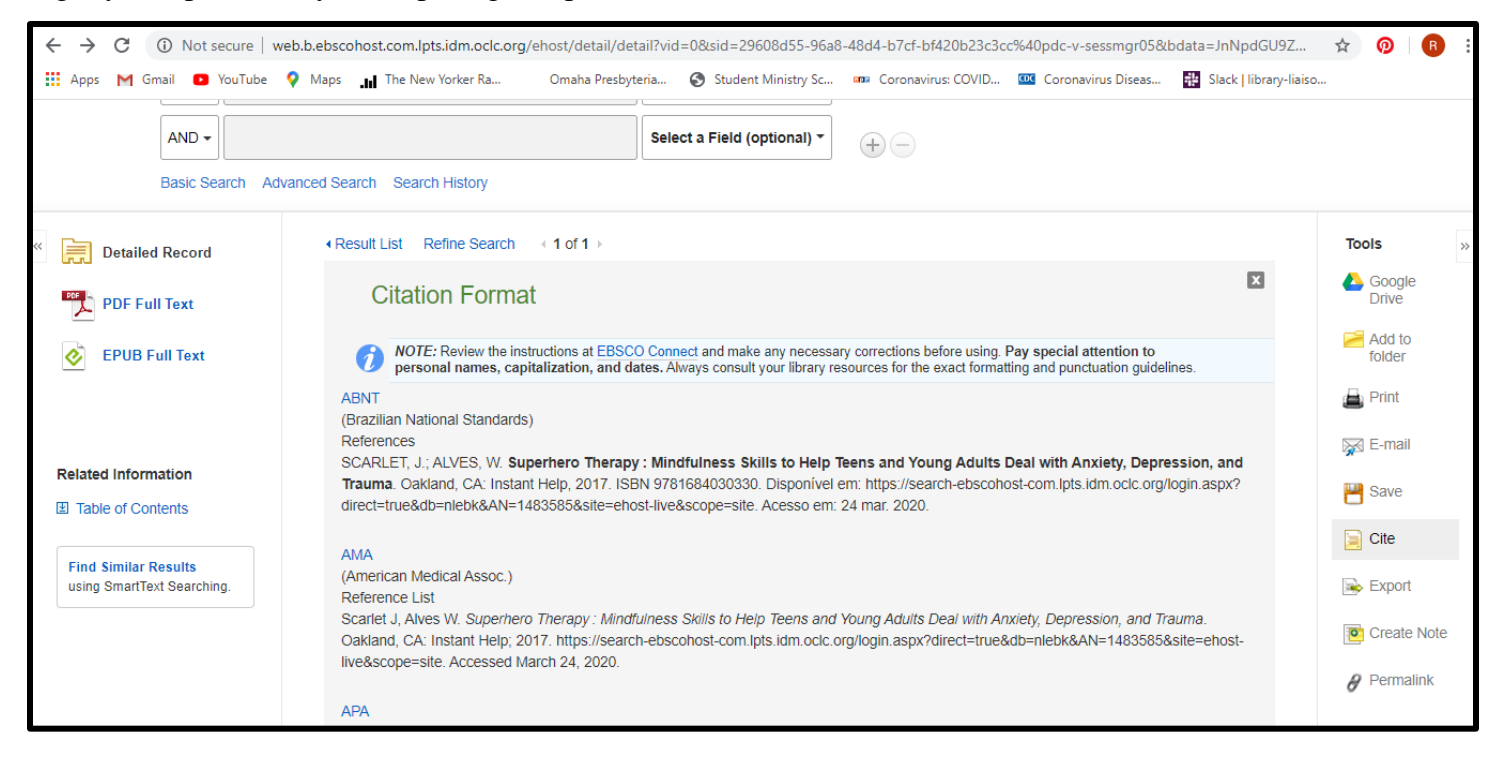

*We hope that is helpful as you begin to navigate the world of eBooks offered by E.M. White Library! If you have any questions, do not hesitate to ask [library@lpts.edu.](mailto:library@lpts.edu)*